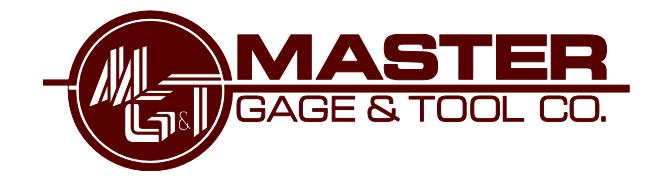

# DATAVIEW USER GUIDE

**Getting Started Using Dataview**

**Version 10.2.29**

**www.mastergt.com**

JANUARY 11, 2017 MASTER GAGE & TOOL CO.

112 Maplewood St, Danville, VA 24540

Page **1** of **9**

# **Table of Contents**

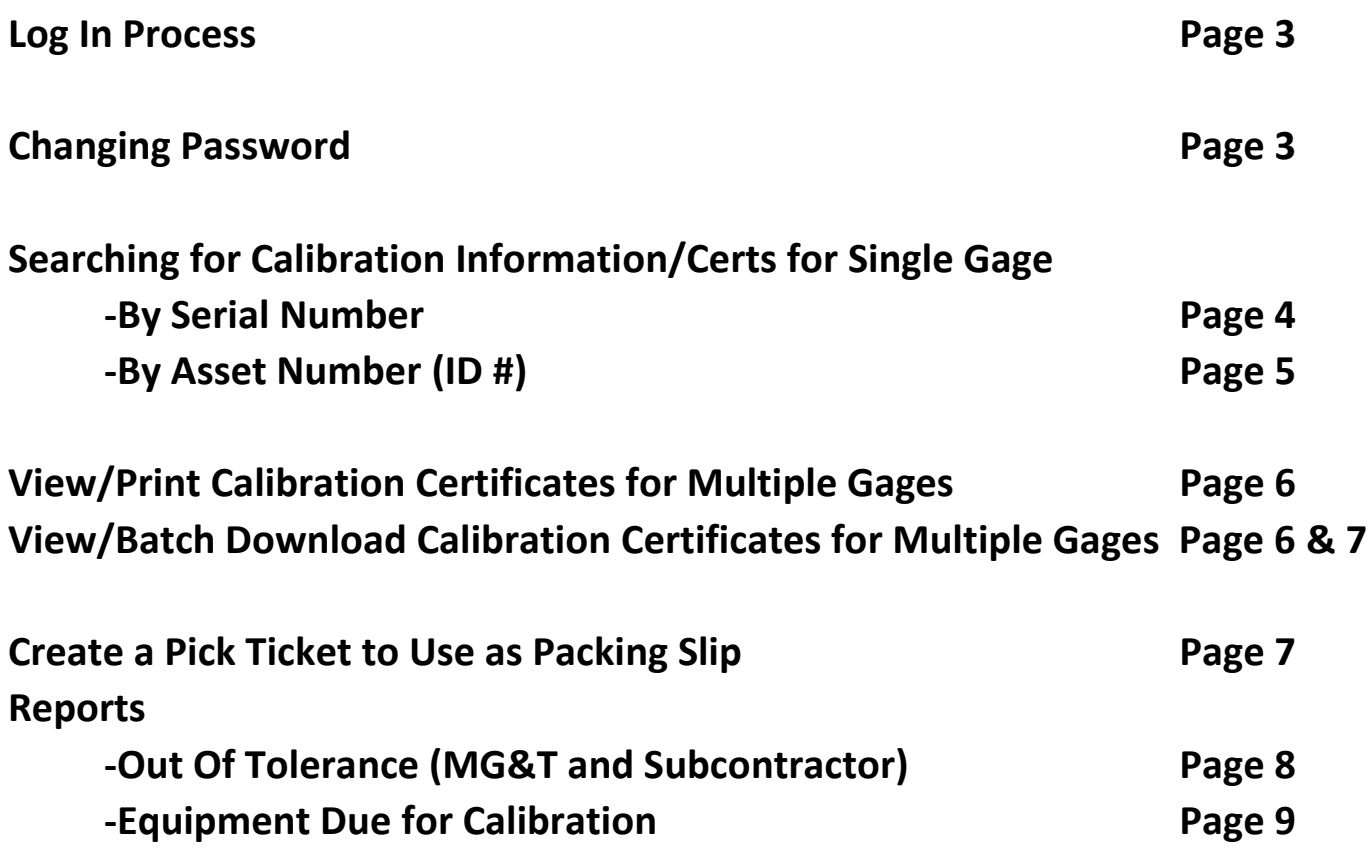

# **Log In Process**

Login: Go to [www.mastergt.com](http://www.mastergt.com/)

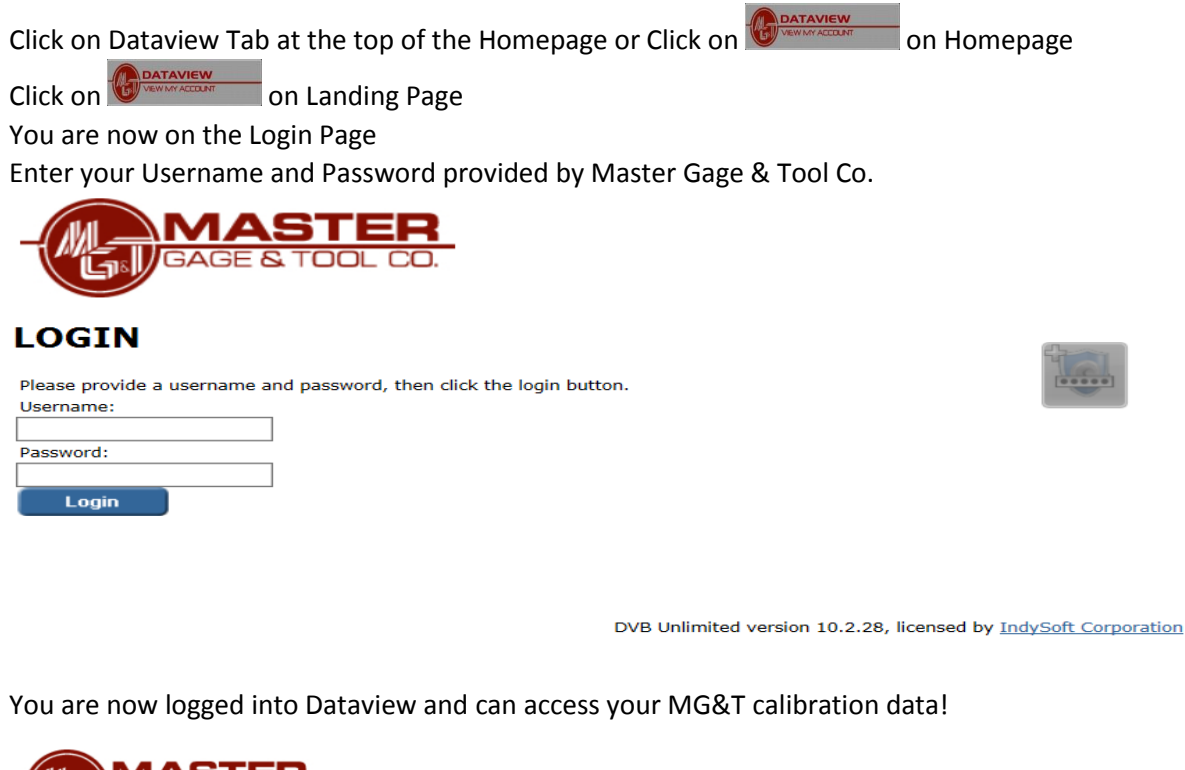

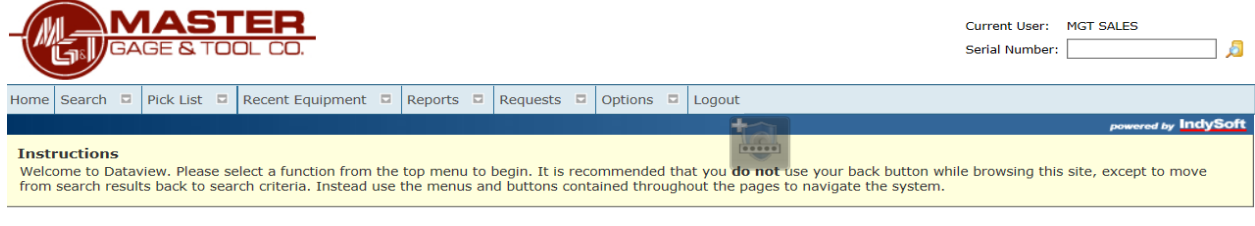

DVB Unlimited version 10.2.28, licensed by IndySoft Corporation

# **BUT FIRST…Change Your Password**

*\*\*The MG&T issued password must be changed when you log in for the first time*

### **Changing Your Password**

Click on <Options>

Click on <Change Password>

Fill in fields to your desired password

*\*It is your responsibility to secure your password and share with only those people you wish to have access to your calibration information*

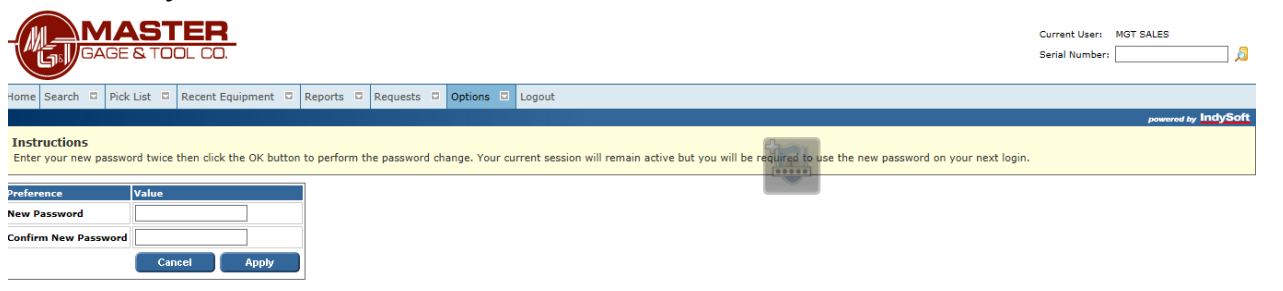

# **Searching for Calibration Information of Gage Received Back from MGT after Calibration**

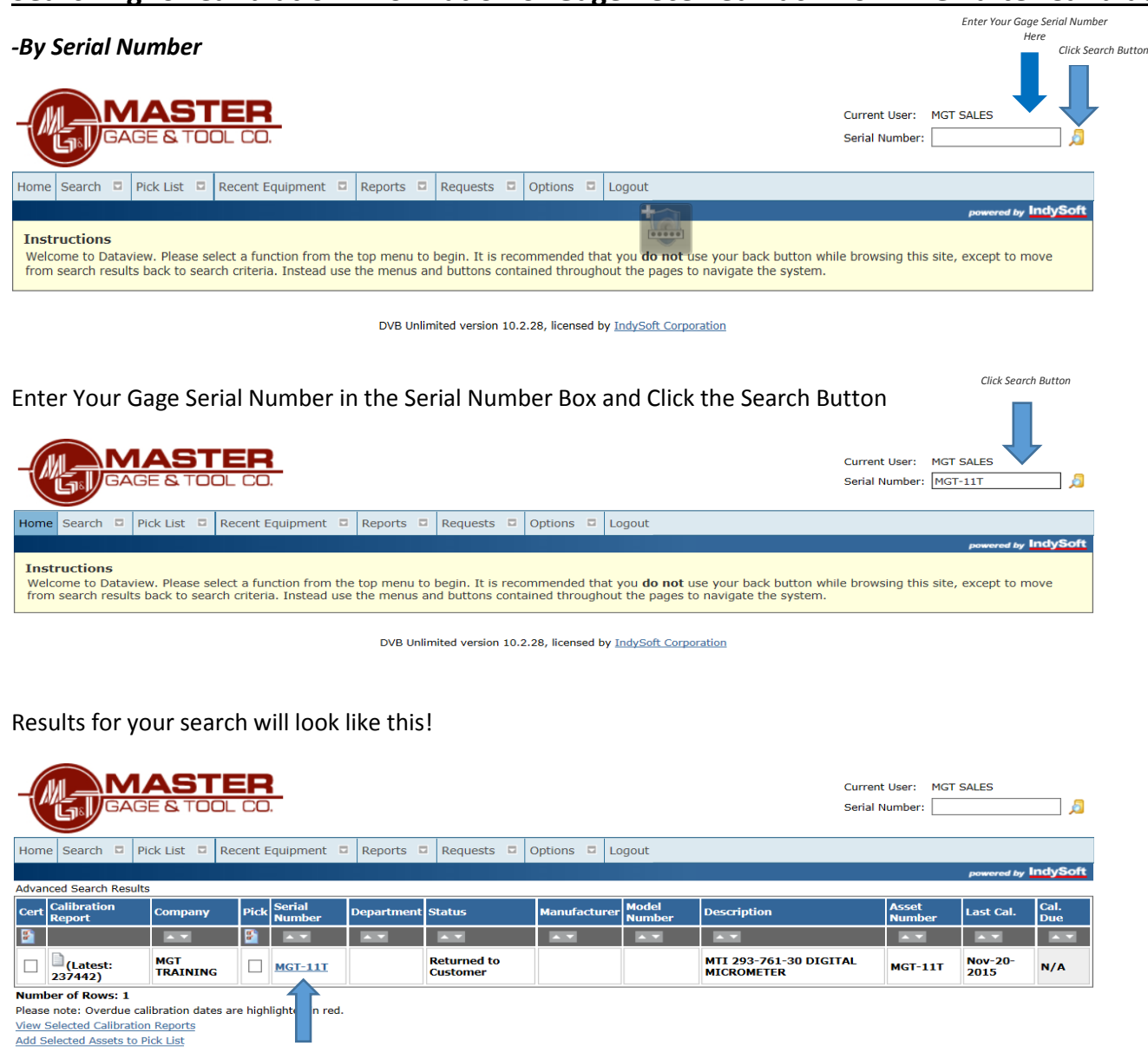

#### Click on underlined Serial number Gage information will appear

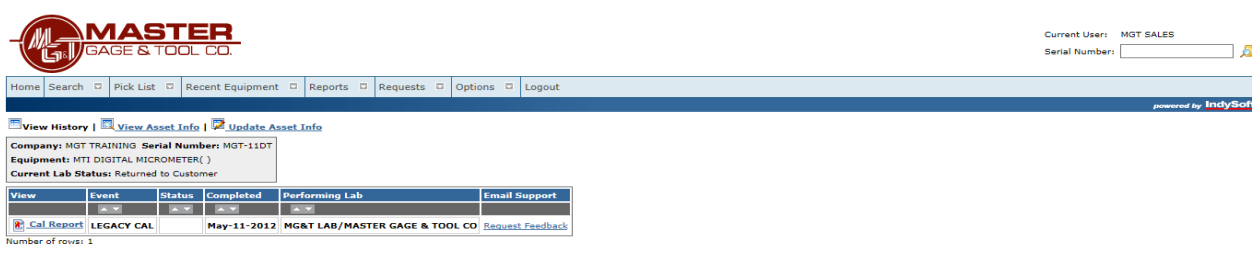

DVB Unlimited version 10.2.28, licensed by IndySoft Corporation

Click on Cal Report to view the certificate of calibration

# **Searching for Calibration Information of Gage Received Back from MGT after Calibration**

#### *-By Asset Number (ID #)*

From the Home screen-Click <Search> Click <Advanced> Enter Gage Asset Number in Asset Number Field Click <Search)

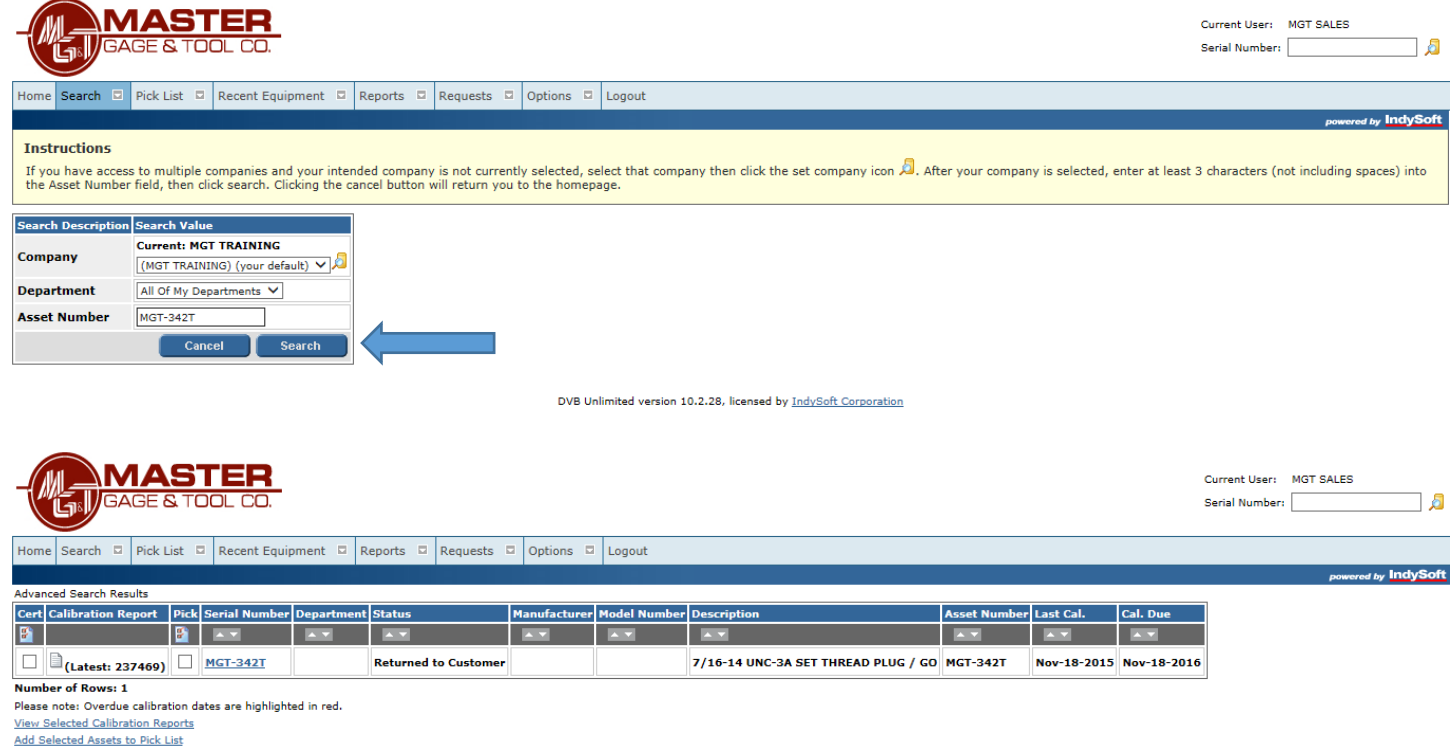

To view the associated calibration certificate:

Click on "Cert" box

Click on View Selected Calibration Report

# **View/Print Calibration Certificates for Multiple Gages at One Time**

*-If you receive multiple gages back from Master Gage & Tool Co. at one time, the easiest Method for viewing data and certificates is to do an Advanced Search!*

From the Home screen-Click <Search> Click <Advanced> Leave all field "as is" Except in "Last Calibration Date" Click on calendar and choose an approximate date calibration was sent to MG&T in the "from" field Click on calendar and choose date of the date you are performing the search in the "to" field Click <Search> You will see a list of your gages Under the column of "Cert" click on all the check boxes that you want to view certs for

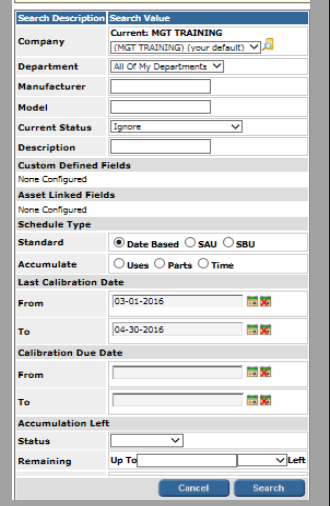

At the bottom, Click on View Selected Calibration Reports to view and download each certificate individually All the selected calibration certificates will populate for your viewing/printing

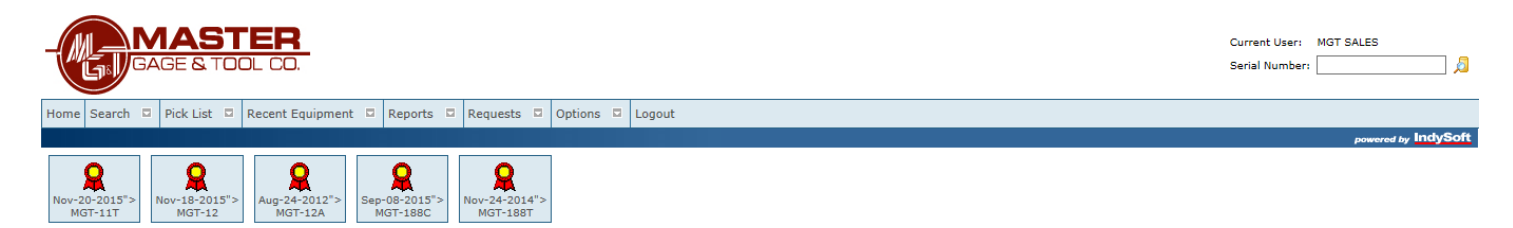

Click on each icon to open and print

#### **Or**

#### **View/Batch Download Calibration Certificates for Multiple Gages at One Time**

From the Home screen-Click <Search> Click <Advanced> Leave all field "as is" Except in "Last Calibration Date" Click on calendar and choose an approximate date calibration was sent to MG&T in the "from" field Click on calendar and choose date of the date you are performing the search in the "to" field Click <Search> You will see a list of your gages Under the column of "Cert" click on all the check boxes that you want to view certs for At the bottom, Click on Zip Selected Calibration Reports to batch download all selected certs at one time

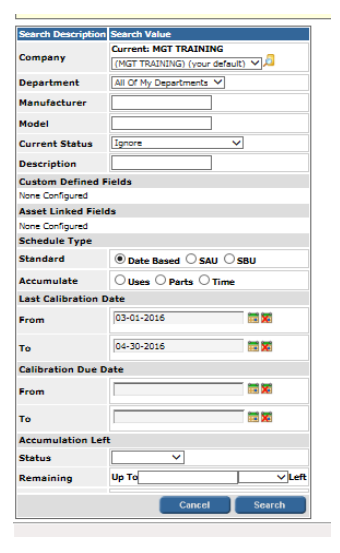

System will prompt you with- Your certs are available [for download here](http://50.73.239.37/temp/MGTADMIN_certs.zip) (Click on "for download here")

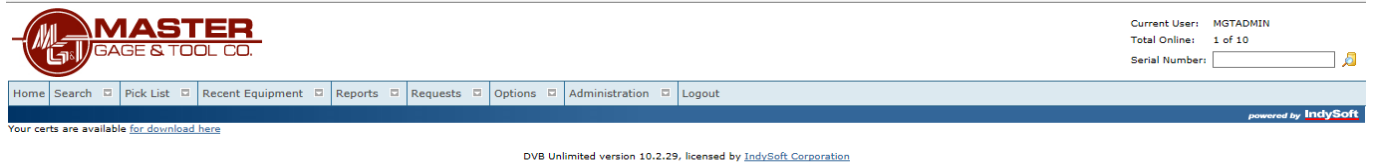

At the bottom of your screen your system will prompt you with "Do you want to open or save FILENAME\_certs.zip

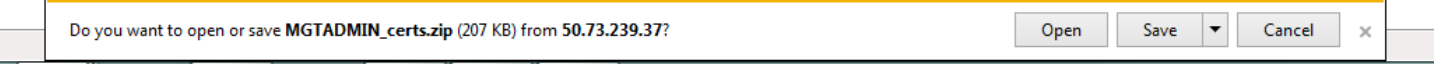

*\*Your prompt may look different depending on the browser you use*

Click on the down arrow next to "Save" and select "Save As"

It is here where you can determine where and under what file name you want to save all selected certificates in your batch.

Once saved, you will be prompted for your next option- Click on <Open folder> to view each individual cert and determine preferred filling methods for individual calibration certificates

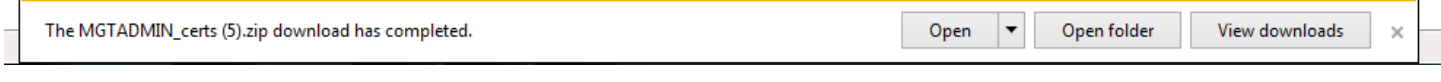

# **Create a Pick Ticket to Use as Packing Slip**

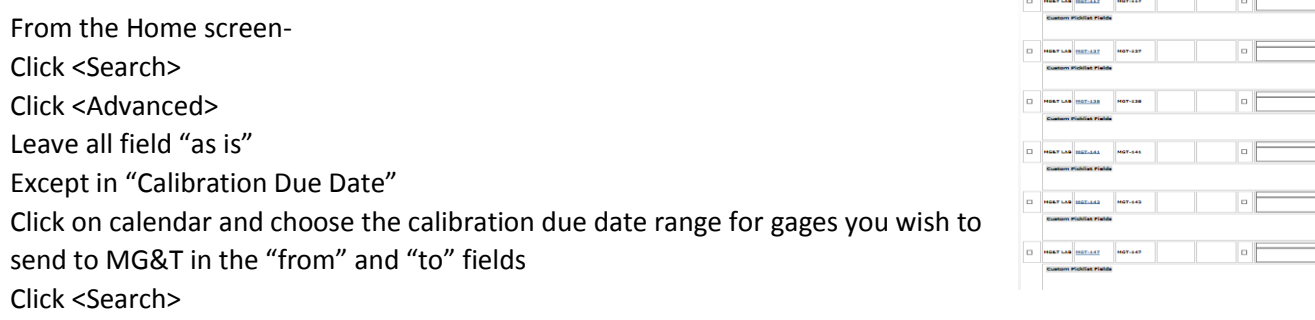

If you wish to include all gages on the populated list click on the icon in the third column from the left  $\|\mathbf{F}\|$  to select all Or you individual check the box for each gage in the Pick column At the bottom. Click on Add Selected Assets to Pick List

Pick

Here you will see that you can add additional information you wish to convey to MG&T upon receipt of your gages in the lab:

- Rush
- Additional Manufacturer & Model Information
- Service Type

Right Click your mouse and select <Print>

You can include this in your gage shipment to MG&T to help identify your gages.

# **Reports**

#### **Out of Tolerance Reports**

This report will pull MG&T and Subcontractor Calibrations of gages that were found to be Out of Tolerance

Click <Reports> Click <Equipment Due> Under "Calibration Due Date" Click on calendar and choose an approximate date calibration was sent to MG&T in the "from" field Click on calendar and choose date of the date you are performing the search in the "to" field Click <Proceed>

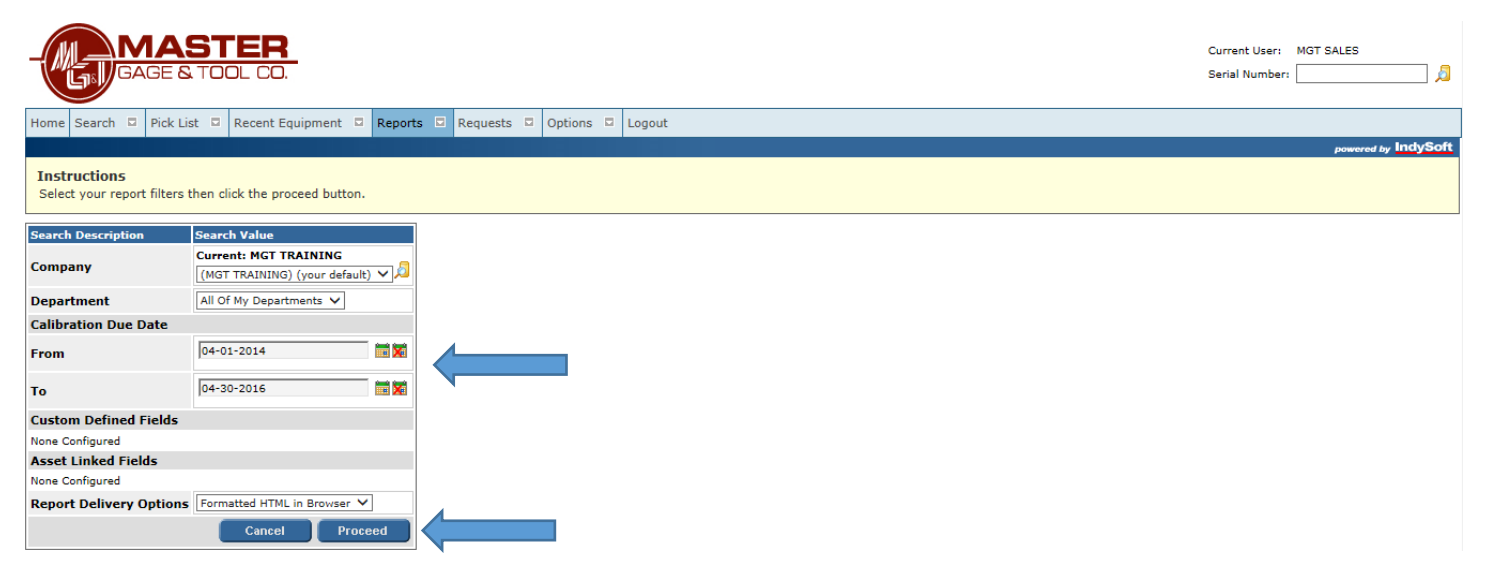

Report showing all those gages Out of Tolerance (OOT) will populate

#### Right click your mouse and click <Print>

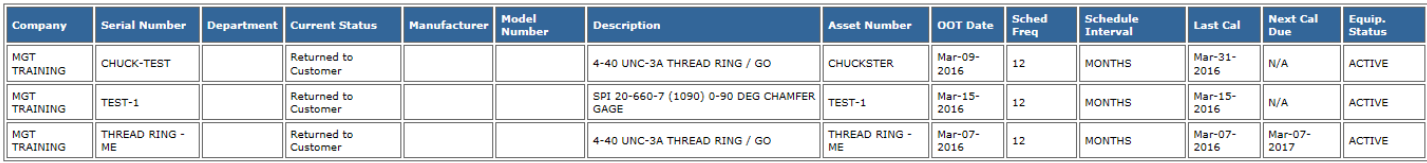

# **Equipment Due Report**

*This report allows you to choose dates for gages coming due for calibration. This report will also tell you serial number, the department the gage is in, description, asset number, schedule frequency & interval, last & next calibration dates and status.*

Click on <Report>

Enter your desired dates

Click <Proceed>

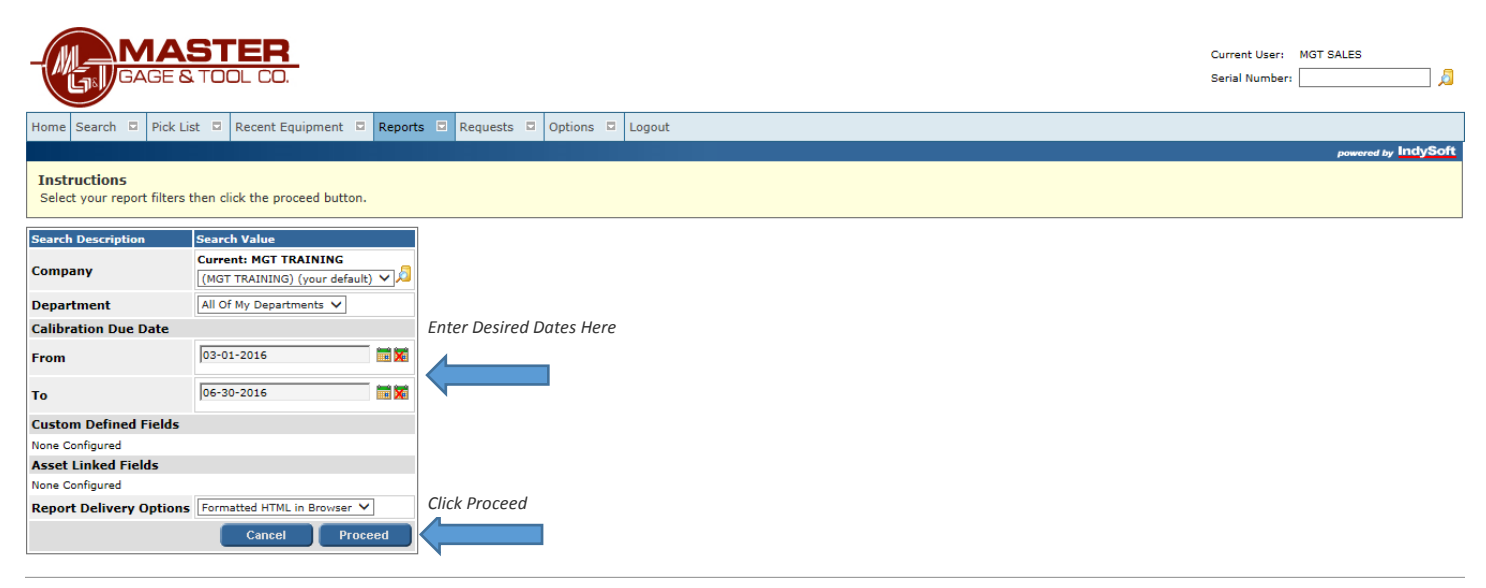

# Report will populate

#### Right click and click <Print>

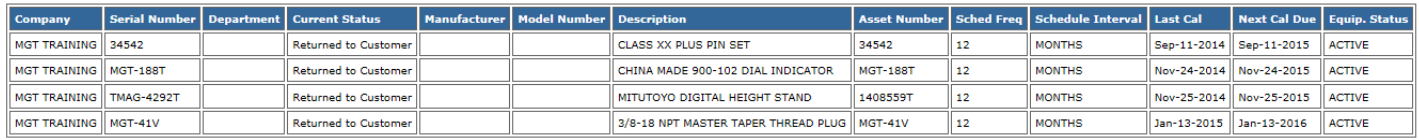